## Amazon Kindle

## \$69 on Amazon.com

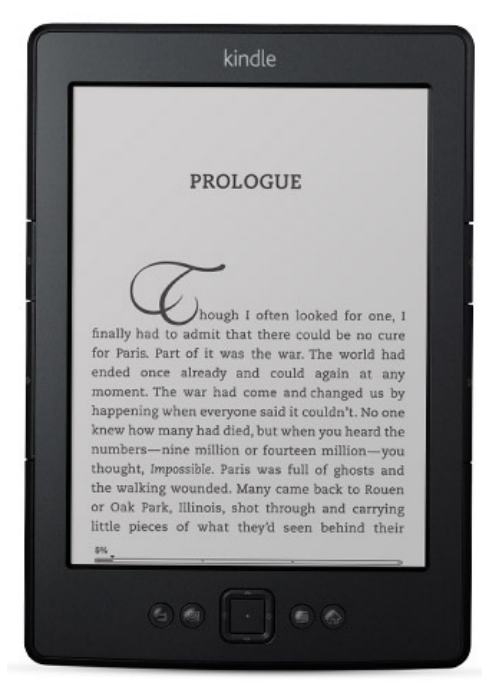

- Wifi, 6" display
- Reads like paper, no glare
- Holds over 1,000 books
- Uses "Kindle" format eBooks
- Requires Amazon account
- No touch screen
- Built-in dictionary, note taking
- No web-surfing, Amazon.com Kindle store only

#### For more info

http://amzn.to/S4qH5P

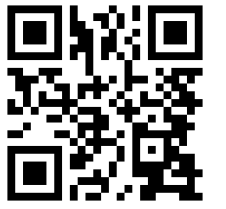

## Amazon Kindle

## \$69 on Amazon.com

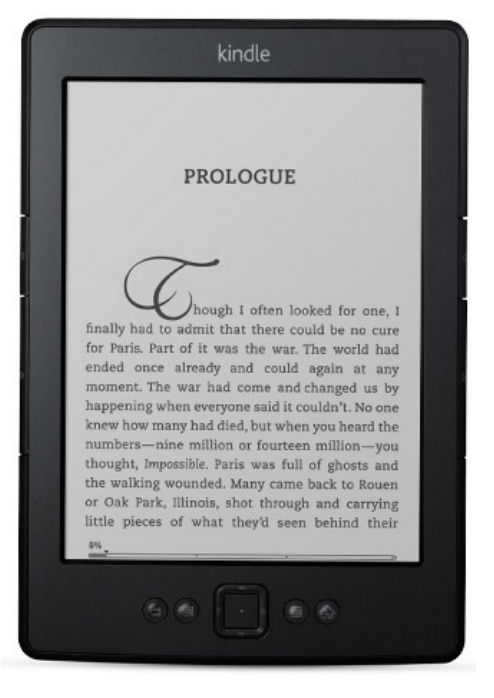

- Wifi, 6" display
- Reads like paper, no glare
- Holds over 1,000 books
- Uses "Kindle" format eBooks
- Requires Amazon account
- No touch screen
- Built-in dictionary, note taking
- No web-surfing, Amazon.com Kindle store only

For more info

http://amzn.to/S4qH5P

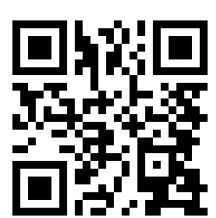

Created by Laura Brack, Plainfield-Guilford Twp. Public Library Created by Laura Brack, Plainfield-Guilford Twp. Public Library

## Amazon Kindle

## \$69 on Amazon.com

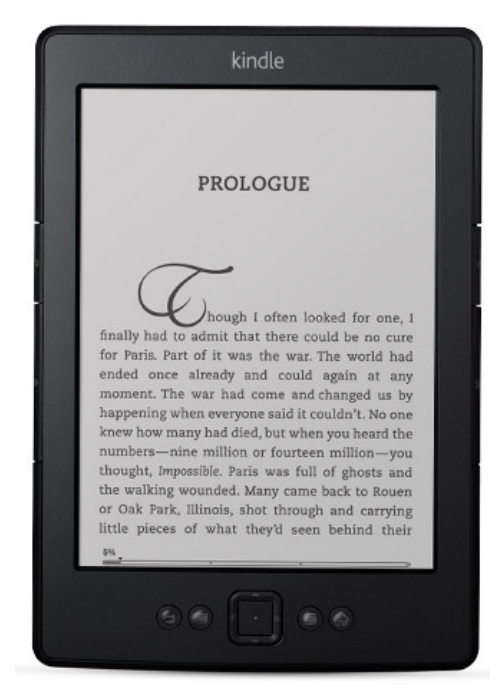

#### To checkout library eBooks on the Amazon Kindle:

- 1. Use a computer to visit the library's downloadable collection at cidc.lib.overdrive.com
- 2. Find your desired eBook title
- 3. Click "Add to Cart" next to the Kindle Book option (pay attention to the "Kindle devices via USB only" message on some Kindle Books
- 4. Proceed to check out, then confirm checkout
- 5. Click the "Get for Kindle" button
- 6. Log into your Amazon.com account
- 7. Click the "Get library book" button on right, and to "Deliver to" the Kindle you choose
- 8. Check your Kindle for title; you may need to "Sync and check for items" using a wifi connection

# Amazon Kindle

## \$69 on Amazon.com

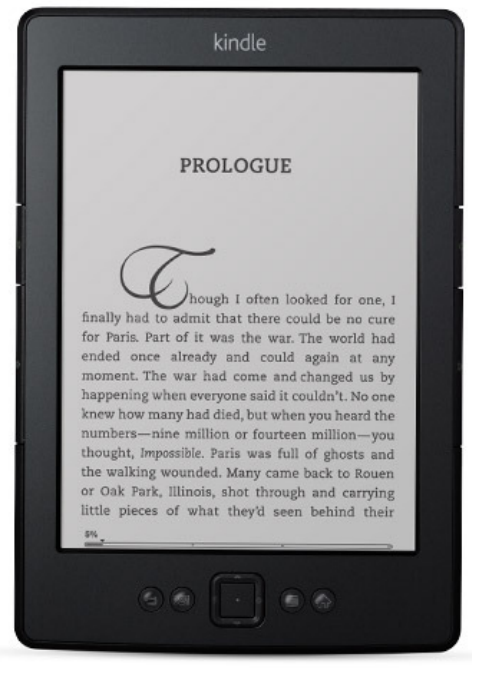

### To checkout library eBooks on the Amazon Kindle:

- 1. Use a computer to visit the library's downloadable collection at cidc.lib.overdrive.com
- 2. Find your desired eBook title
- 3. Click "Add to Cart" next to the Kindle Book option (pay attention to the "Kindle devices via USB only" message on some Kindle Books
- 4. Proceed to check out, then confirm checkout
- 5. Click the "Get for Kindle" button
- 6. Log into your Amazon.com account
- 7. Click the "Get library book" button on right, and to "Deliver to" the Kindle you choose
- 8. Check your Kindle for title; you may need to "Sync and check for items" using a wifi connection

#### Begin reading!

#### Begin reading!